## 1º Passo - Para selecionar o câmpus, de um click na aba do campo 1. CÂMPUS.

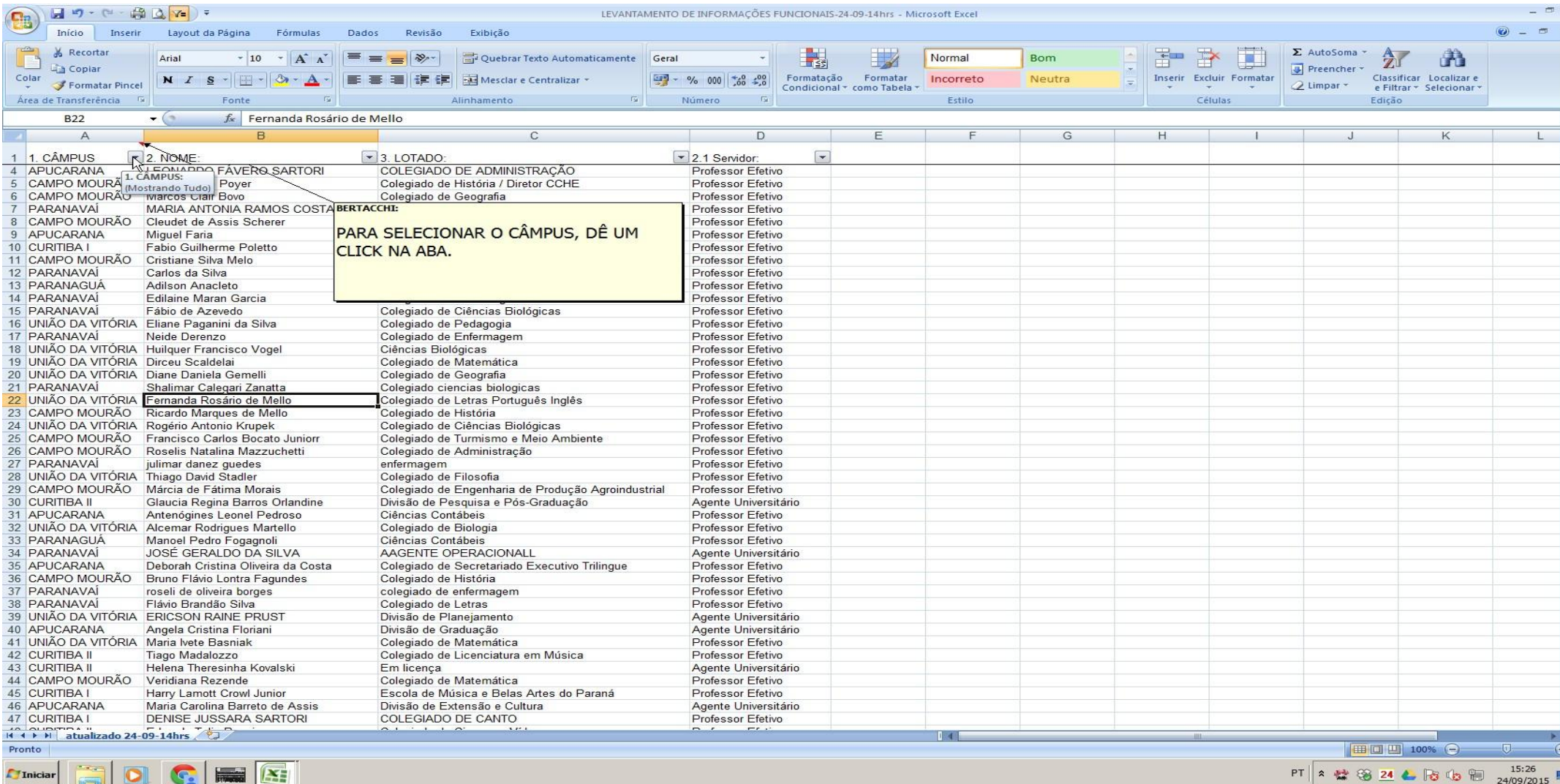

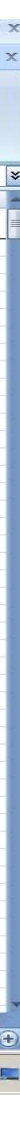

## 2º Passo - PARA SELECIONAR O CÂMPUS, DÊ UM CLIQUE EM (Selecionar TUDO). ISSO IRÁ DESMARCAR TUDO.

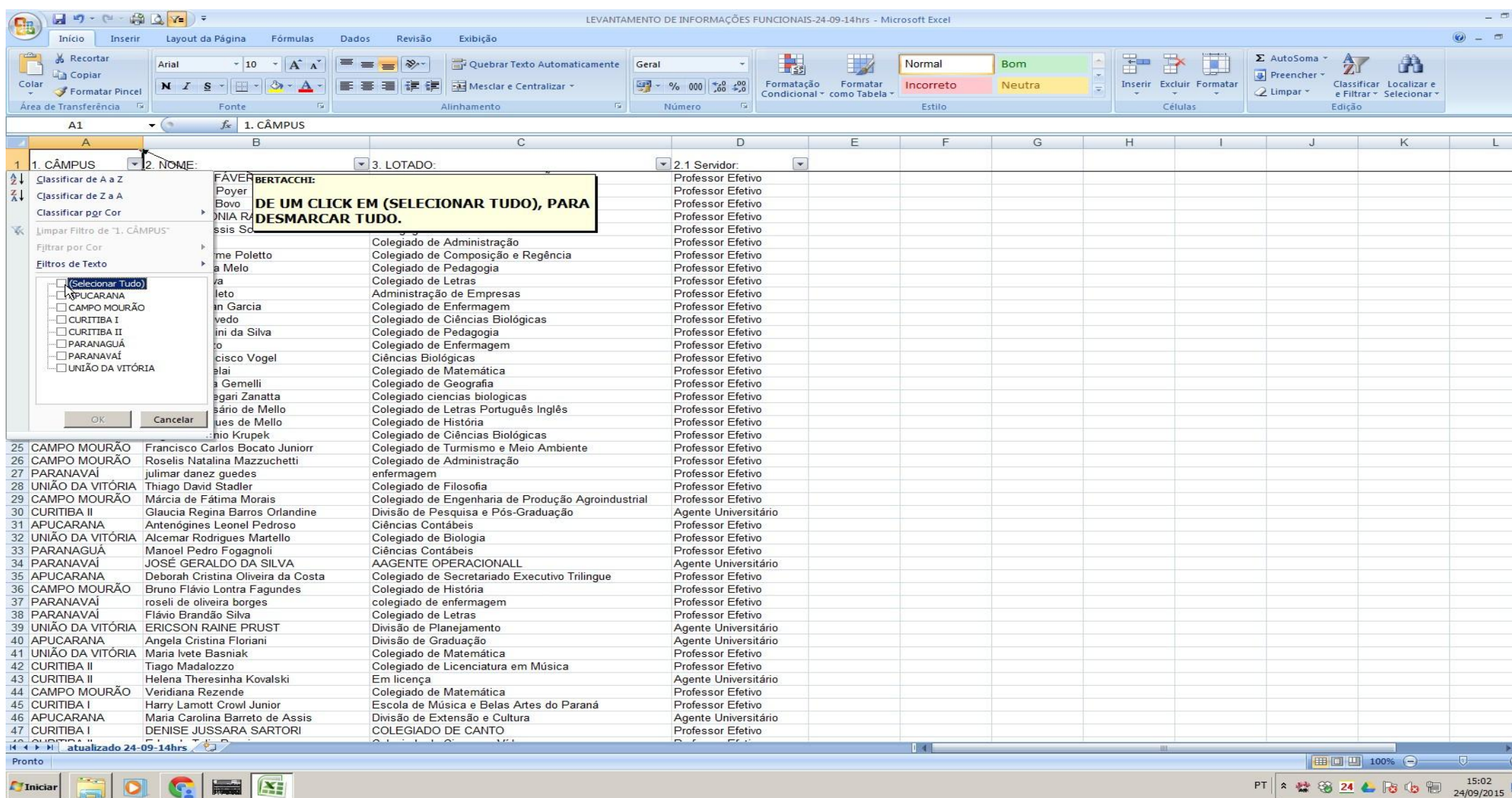

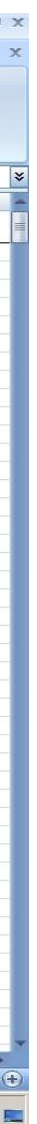

## 3º Passo - DÊ UM CLICK NO QUADRADO CORRESPONDENTE AO CÂMPUS DESEJADO. DEPOIS, CLICK EM OK.

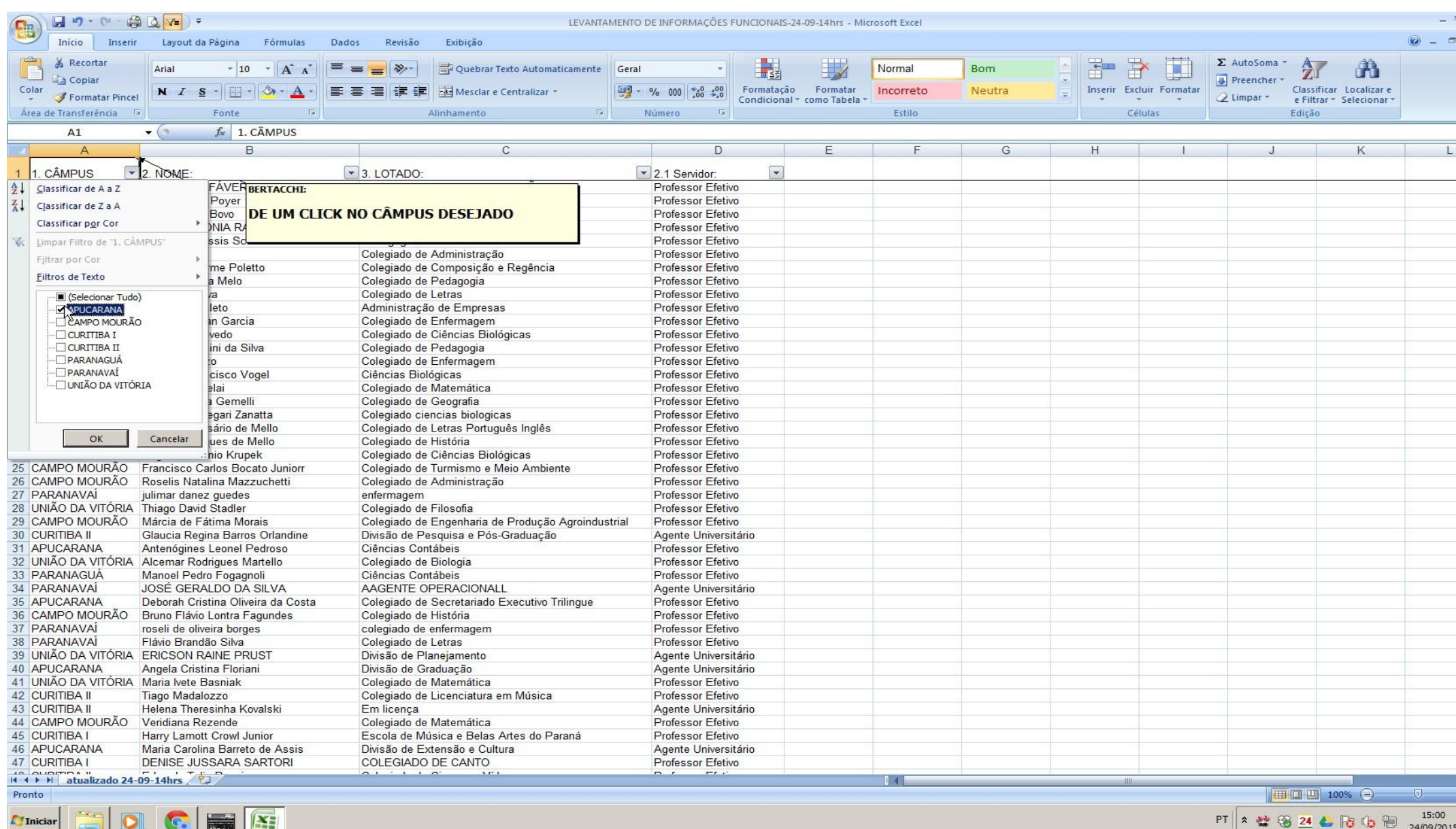

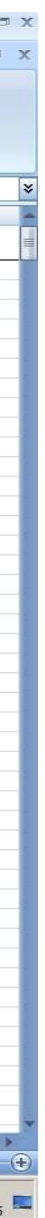

## 4º Passo - DEVERÁ FAZER O MESMO PROCEDIMENTO. PARA FILTRAR A LOTAÇÃO E SE O SERVIDORE É AGENTE UNIVERSITÁRIO OU DOCENTE.

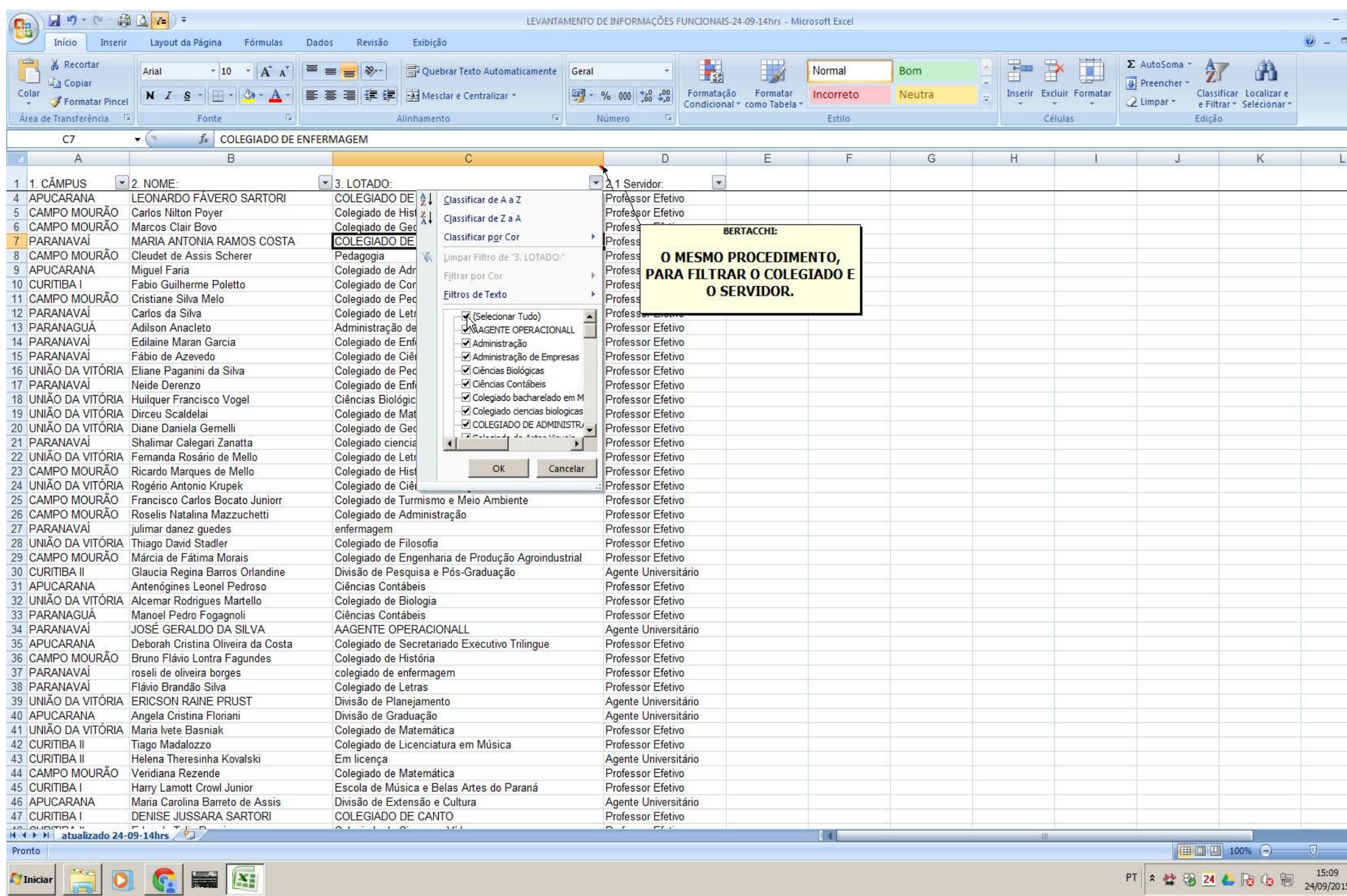

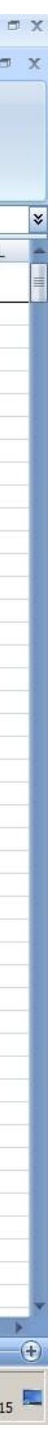